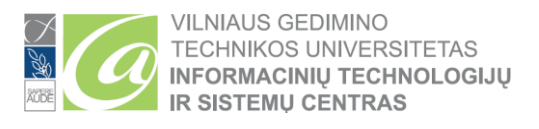

## **DVIEJŲ FAKTORIŲ AUTENTIFIKACIJOS (MFA) KONFIGŪRAVIMAS**

Dviejų faktorių autentifikacija (2FA, MFA), kartais vadinama dviejų veiksnių autentifikacija arba dviguba autentifikacija, yra saugumo procesas, kai vartotojo atpažinimui reikalingas daugiau nei vienas tapatybės nustatymo būdas. Šis procesas reikalingas siekiant geriau apsaugoti vartotojų duomenis ir išteklius, kuriais vartotojas siekia pasinaudoti.

**Žemiau pateiktiems veiksmams atlikti, Jūsų mobiliajame įrenginyje bei kompiuteryje yra reikalinga interneto prieiga.**

- **Studentams:** naudokite Studento el. pašto adresą ( vardas.pavarde@stud.vilniustech.lt )
- **Darbuotojams:** naudokite su Darbuotojo el. pašto adresą ( vardas.pavarde@vilniustech.lt )
- Jeigu esate tiek VILNIUS TECH darbuotojas, tiek VILNIUS TECH studentas, tuomet 2FA reikia konfigūruoti studento bei darbuotojo paskyrai.

Naršyklėje atidarykite šią nuorodą, kad būtų pradėtas 2FA konfigūracijos procesas: <https://aka.ms/mfasetup>

Prisijungimo lange (<https://aka.ms/mfasetup> ) įveskite darbuotojo ar studento el. pašto adresą bei slaptažodį:

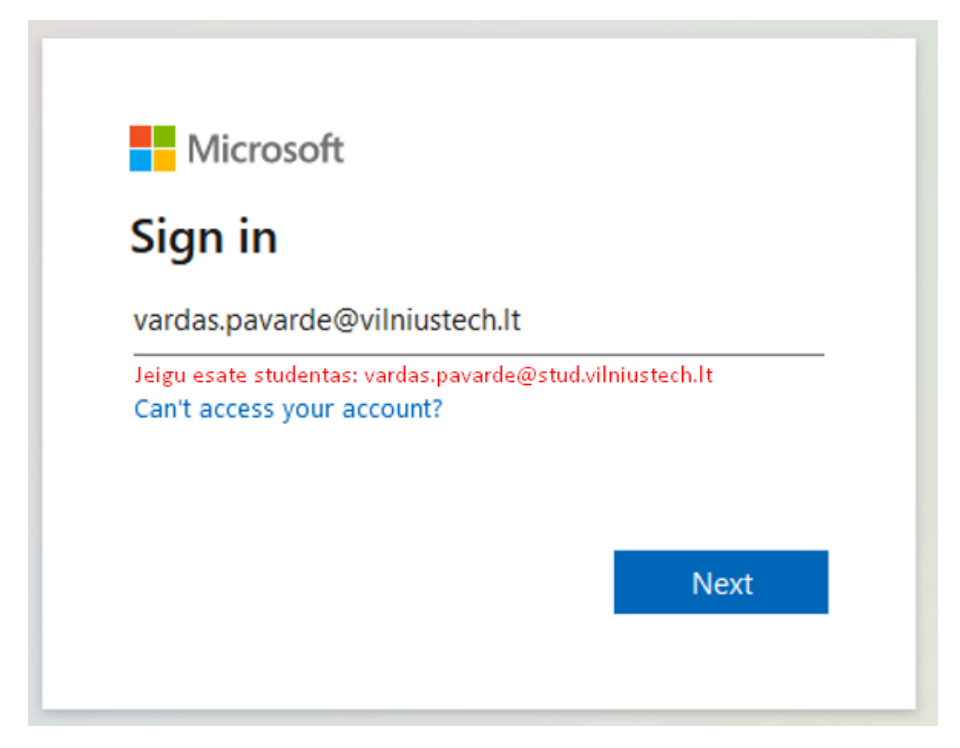

Spauskite *Next*, kad būtų pradėta 2FA konfigūracija:

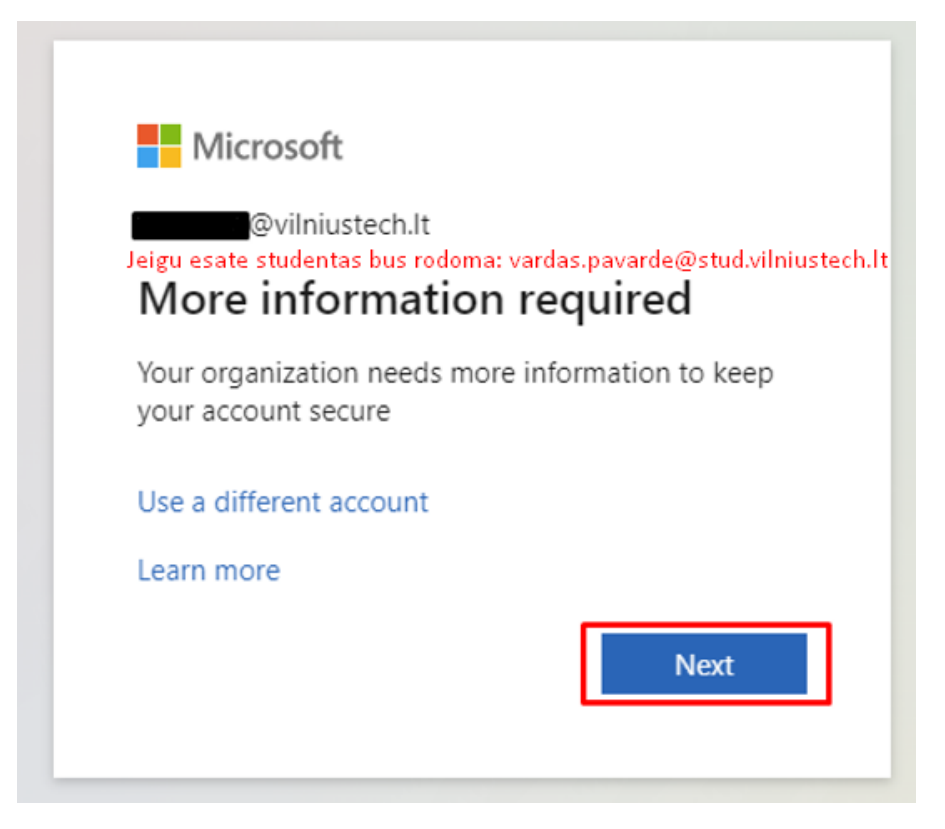

## **Pasirinkite norimą autentifikacijos metodą:**

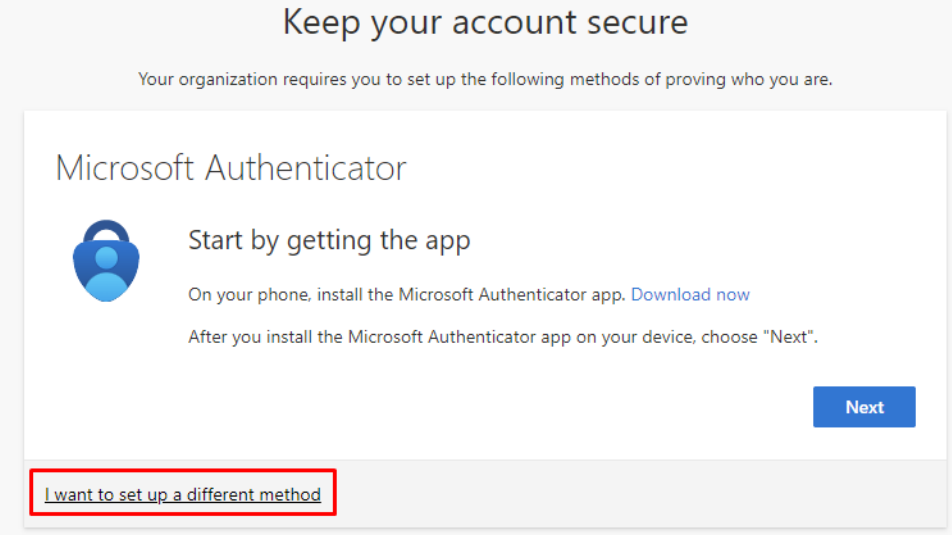

Sąraše galite pasirinkti tarp programėlės bei telefono numerio. Privaloma pasirinkti bent vieną, tačiau galima konfigūruoti ir 2 autentifikavimo metodus.

Pasirinkite norimą metodą ir patvirtinkite pasirinkimą (*Confirm*/*Patvirtinti*):

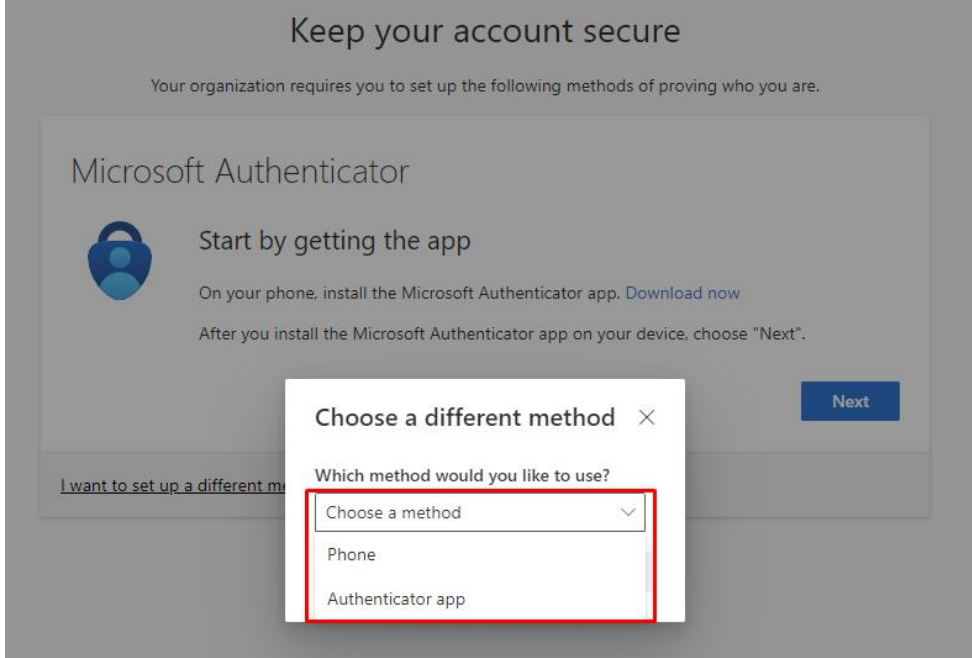

## **2FA konfigūracijos žingsniai jei pasirinkote programėlę kaip autentifikavimo metodą**

Konfigūracija naudojant Tel. nr. pateikta žemiau instrukcijoje. Žingsnis "2FA konfigūracijos žingsniai naudojant telefono numerį kaip autentifikavimo metodą".

Atsisiųskite programėlę, kurios ikona yra ši:

Nuorodos atsisiuntimui:

- o Google play (Android): <https://play.google.com/store/apps/details?id=com.azure.authenticator&gl=us>
- o Apple store (iOS): <https://apps.apple.com/us/app/microsoft-authenticator/id983156458>

#### Paleiskite programėlę. **2FA konfigūracijos metu iš programėlės išeiti nereikia ir kitų programų (atidaryti nereikia):**

- Paspauskite Allow, kad telefone būtų gaunami pranešimai apie prisijungimą prie Jūsų paskyros;
- Pasirinkite *Add account* (pridėti paskyrą) arba pasirinkite pliuso ženklą ekrano viršuje;
- Pasirinkite *Work or school account* (Organizacijos paskyra)
- Pasirinkite *Scan a QR code* (Skenuoti QR kodą)

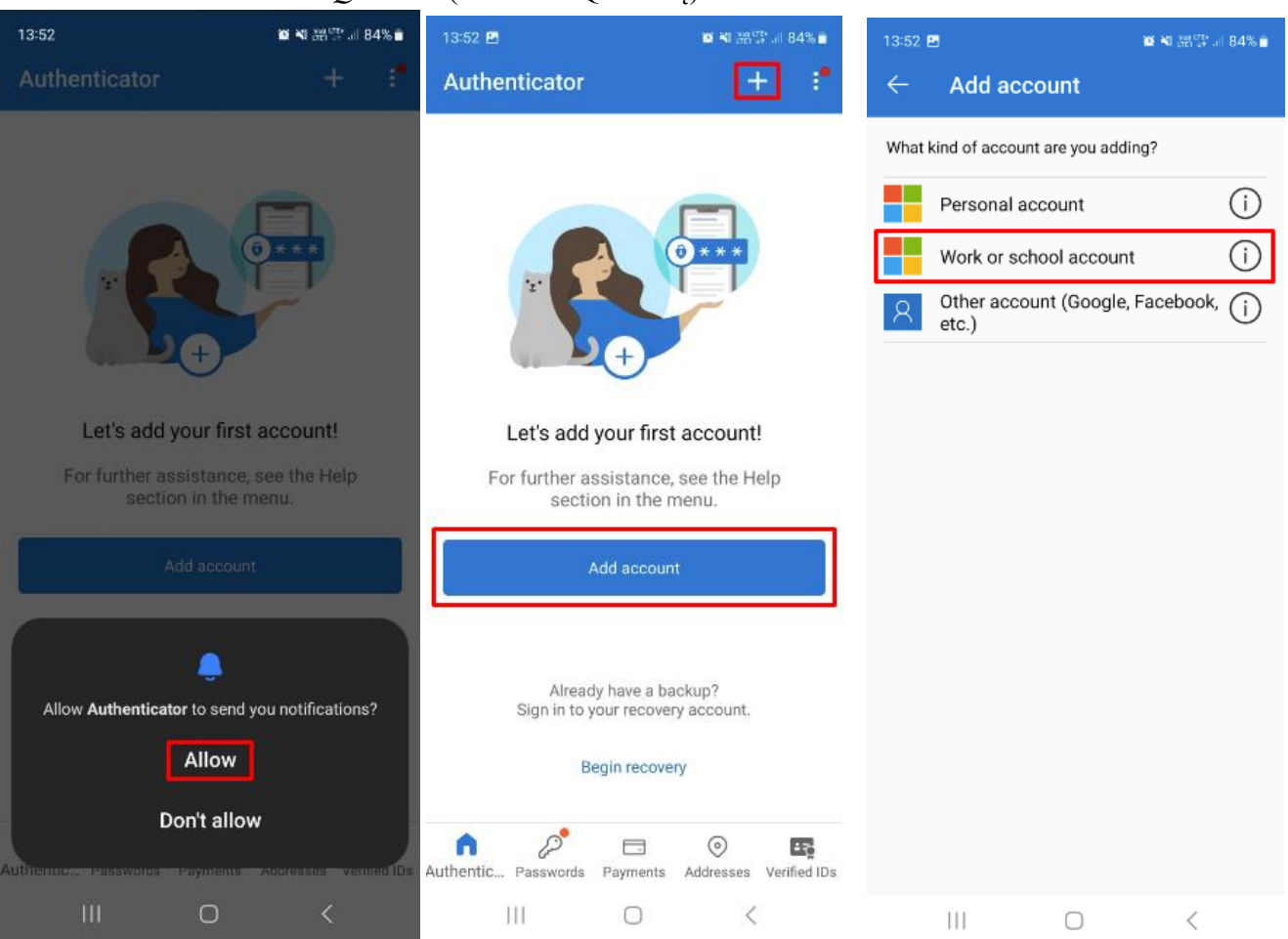

- **Microsoft Authenticator programėlės** pagalba skenuokite kompiuterio ekrane matomą QR kodą **(papildomai kameros programėlės paleisti nereikia. QR kodo skenavimas atliekamas naudojant Authenticator programėlę)**
- Sėkmingai nuskenavus kodą matysite pranešimą, jog paskyra pridėta, **tačiau po šių veiksmų atlikimo privaloma padaryti pirmą testinį patvirtinimą (pateikta toliau instrukcijoje)**

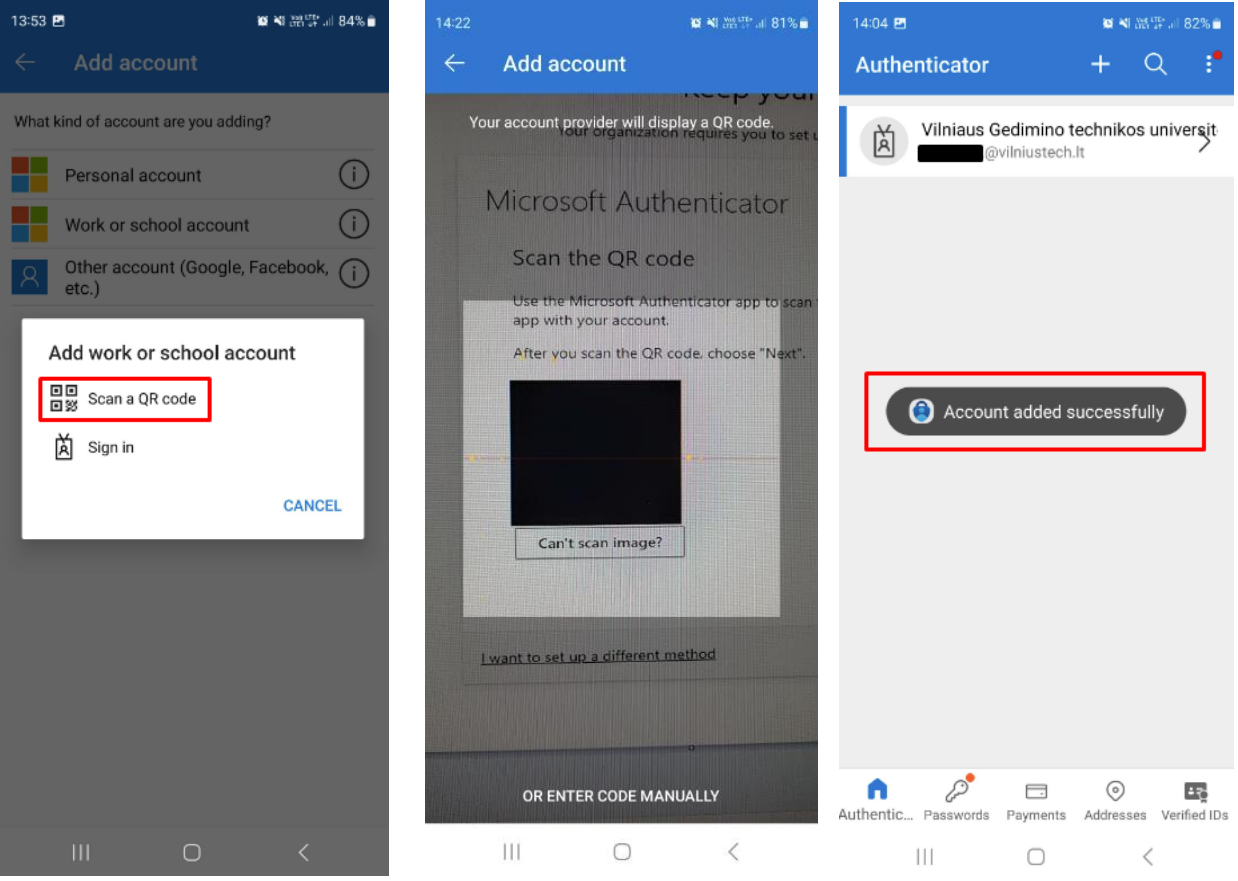

Po sėkmingo QR kodo skenavimo bei paskyros pridėjimo į programėlę spauskite *Next*.

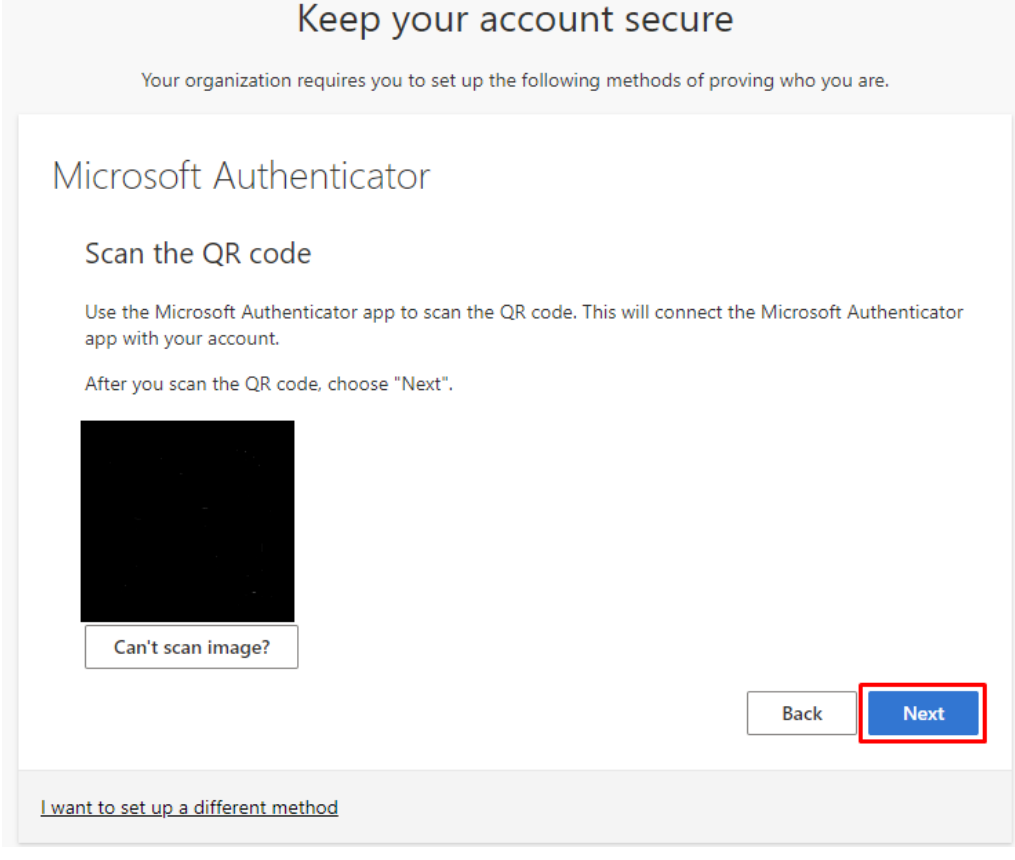

Po *Next* paspaudimo kompiuterio ekrane matysite pranešimą, jog telefone reikia patvirtinti prisijungimą prie Jūsų paskyros:

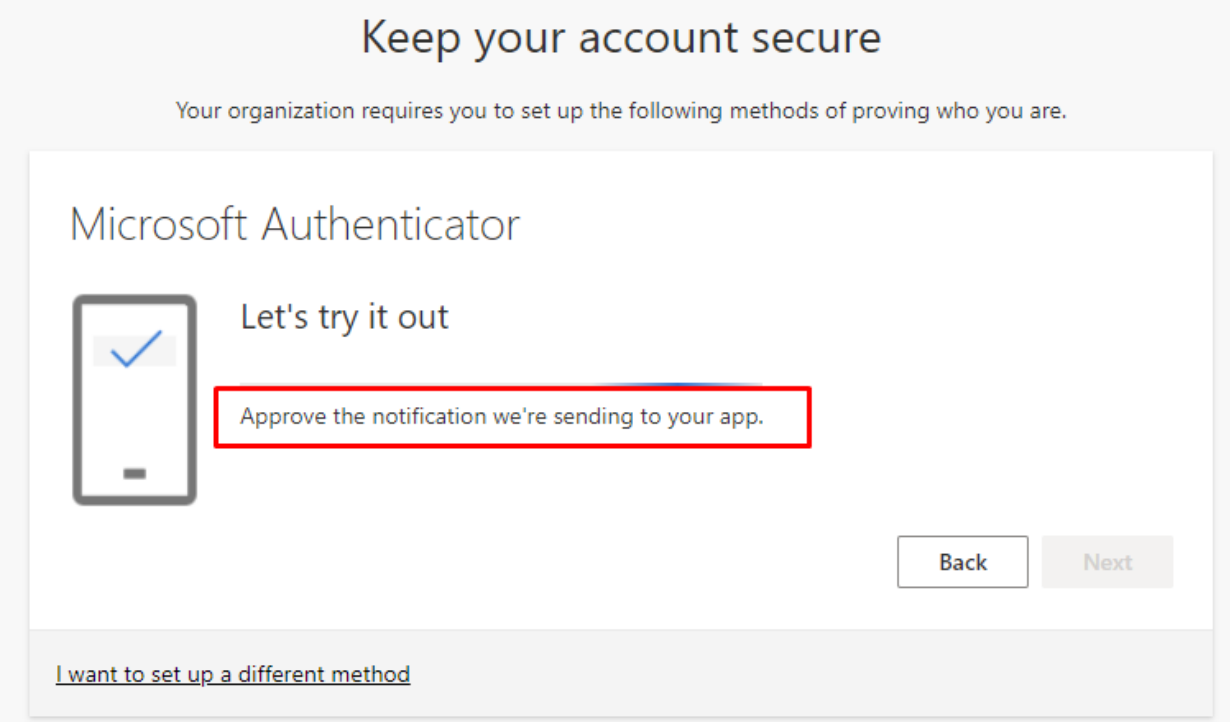

Telefone patvirtinus pranešimą, kompiuterio ekrane bus matomas pranešimas, jog prisijungimas buvo sėkmingai patvirtintas. Spauskite *Next*.

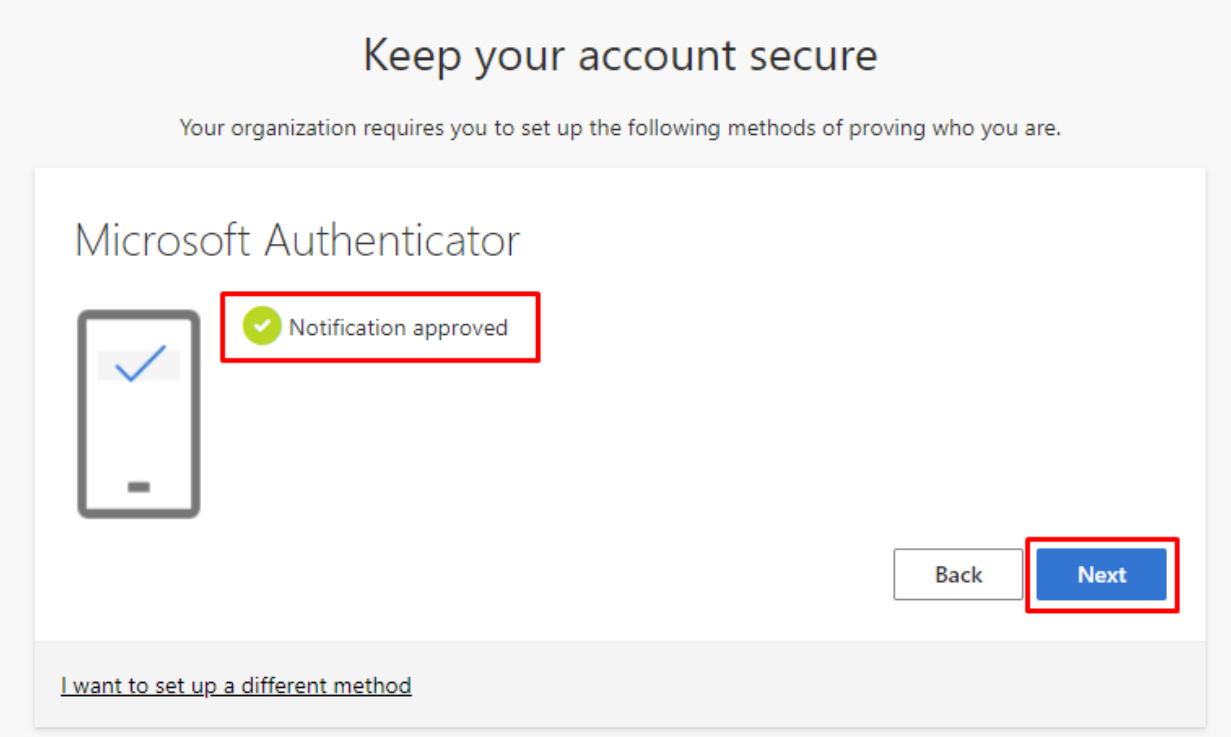

### Spauskite *Done.*

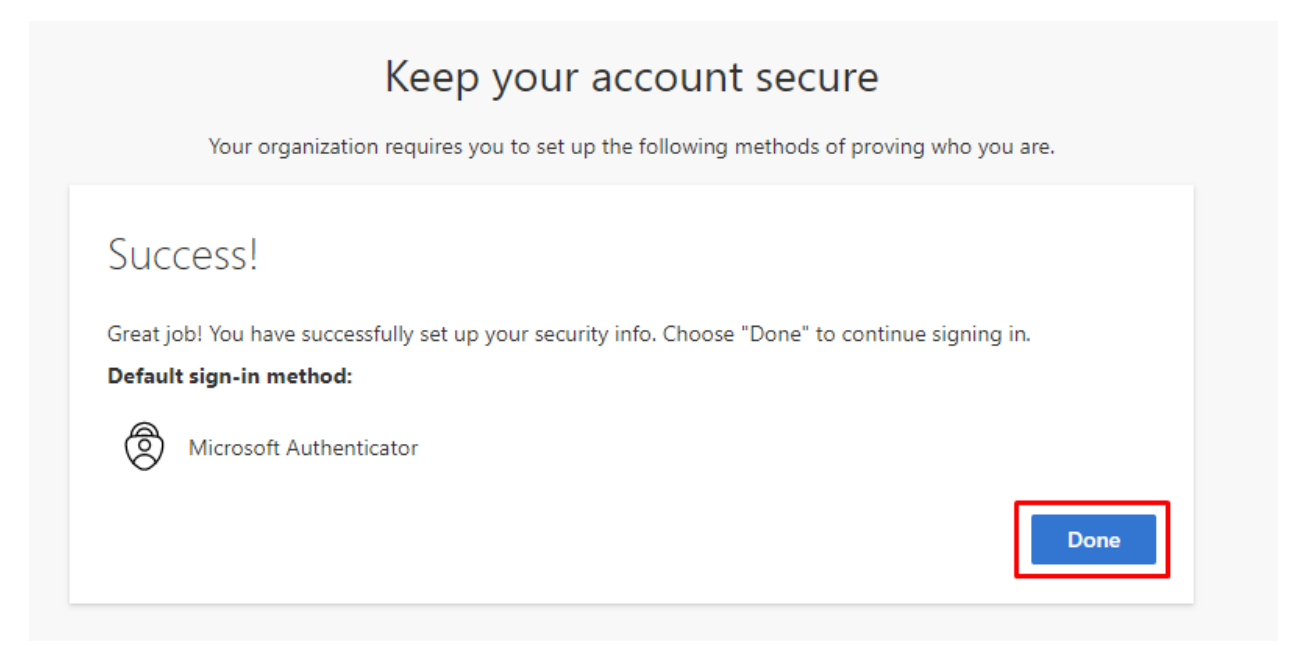

Po sėkmingos konfigūracijos būsite nukreipti į puslapį, kuriame galite pridėti kitą, papildomą autentifikavimo metodą (tai atlikti nebūtina).

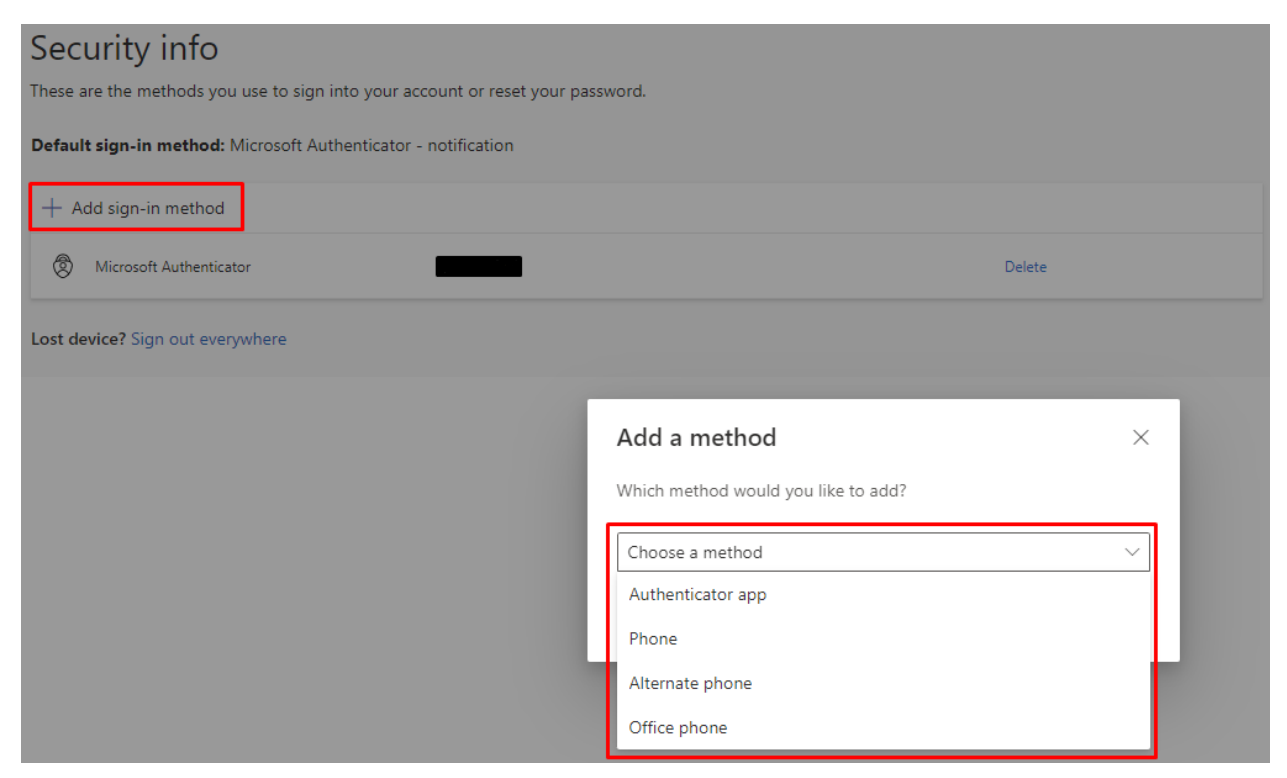

Ateityje pakeitimus dėl savo paskyros 2FA konfigūracijos galite atlikti naudodami šią nuorodą: <https://mysignins.microsoft.com/security-info>

2FA konfigūracija naudojant *Microsoft Authenticator* programėlę baigta.

# **2FA konfigūracijos žingsniai naudojant telefono numerį kaip autentifikavimo metodą**

Patvirtinkite pasirinkimą atlikti autentifikaciją naudojant telefono numerį (*Confirm*):

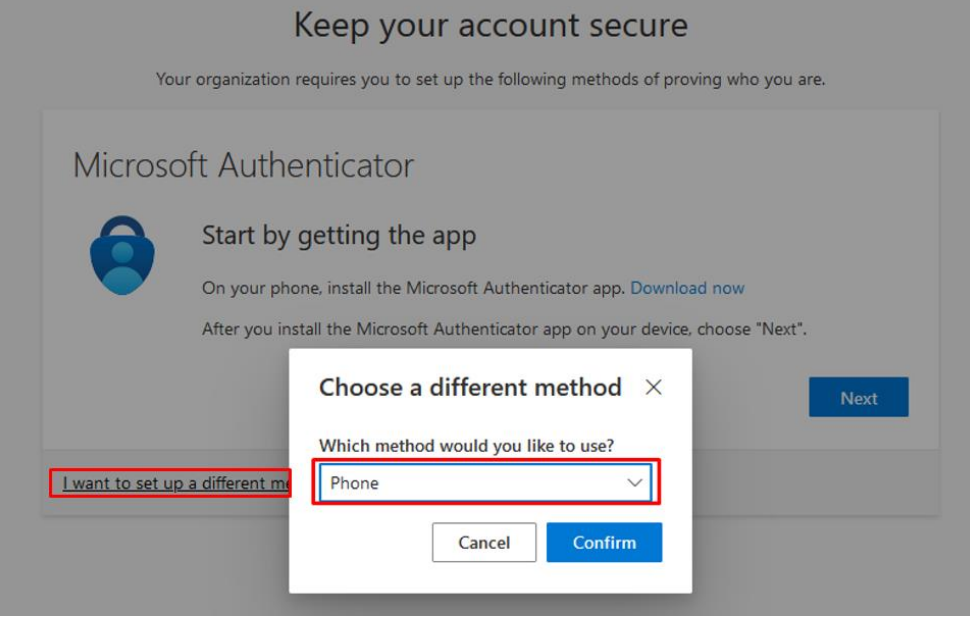

Iš sąrašo pasirinkite, kokiai šaliai priklauso Jūsų telefono numeris.

**Jei tai yra lietuviškas numeris, tuomet į laukelį dešinėje jį reikia įrašyti tokiu formatu: 61234567. Numeris būtinai turi prasidėti skaičiumi 6.**

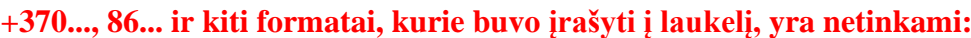

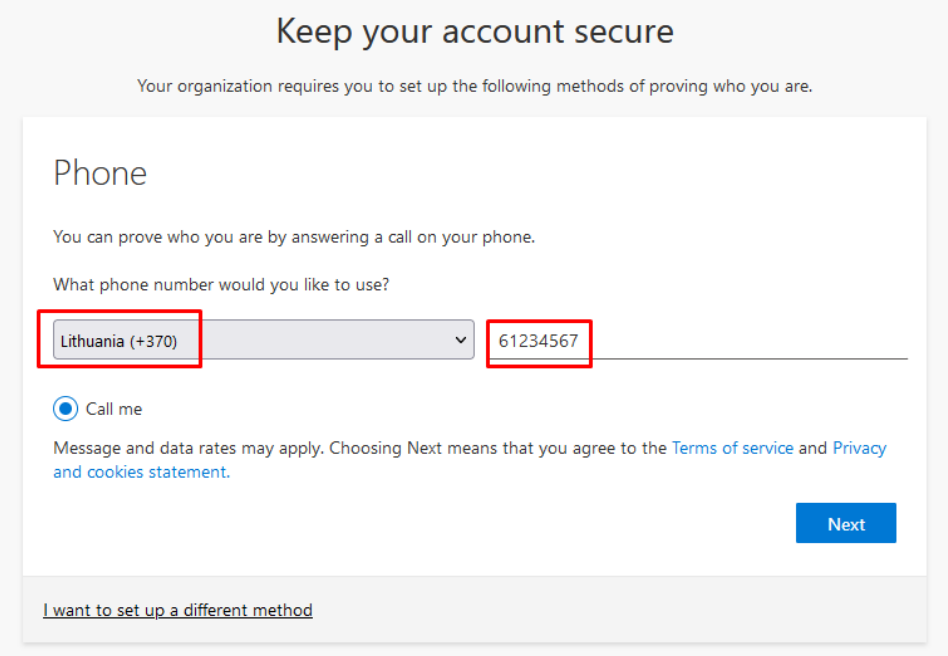

Paspaudę *Next* reikės įrašyti automatiškai generuojamus simbolius (raides, skaičius), pateiktus paveiksliuko formatu (*captcha*). Svarbu pateikti didžiąsias ir mažąsias raides kaip pavaizduota.

Kai gausite skambutį Jūsų bus paprašyta (anglų ar lietuvių kalba) patvirtinti arba atšaukti prisijungimą. Jei prie paskyros šiuo metu nesijungiate, reikėtų paspausti 0 (nulį), tuomet paskyra 2FA paskyra bus blokuojama, jei šiuo metu jungiatės Jūs – reikia pasirinkti groteles **#** (angl. *Pound key*). Po to, kai paspausite groteles **#** (*Pound key*), Jūsų prisijungimas bus patvirtintas. Pasirinkite *Next*.

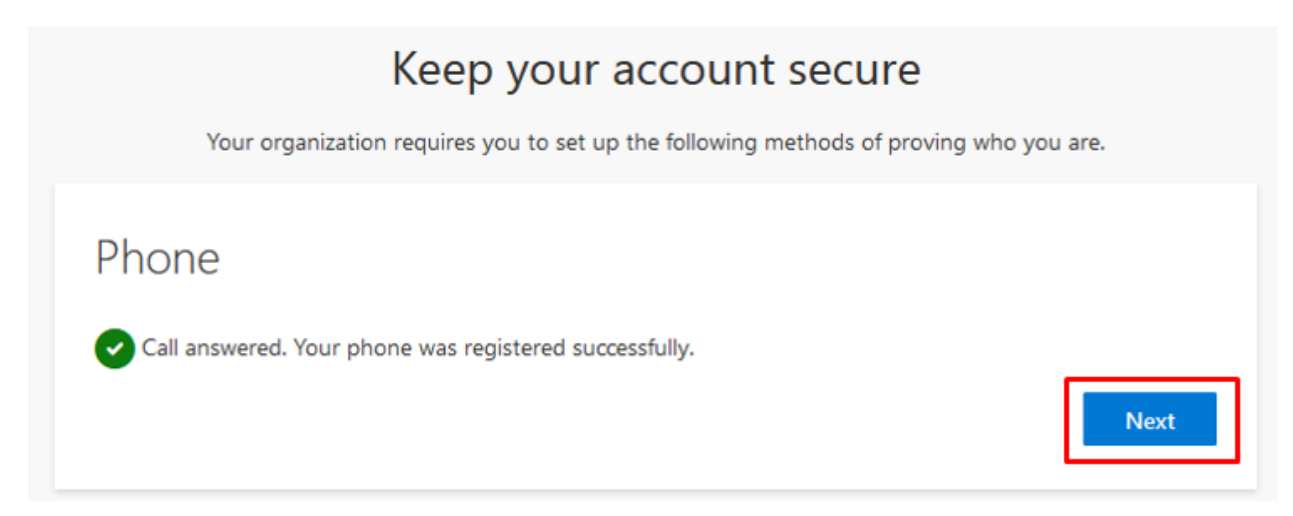

#### Pasirinkite *Done*.

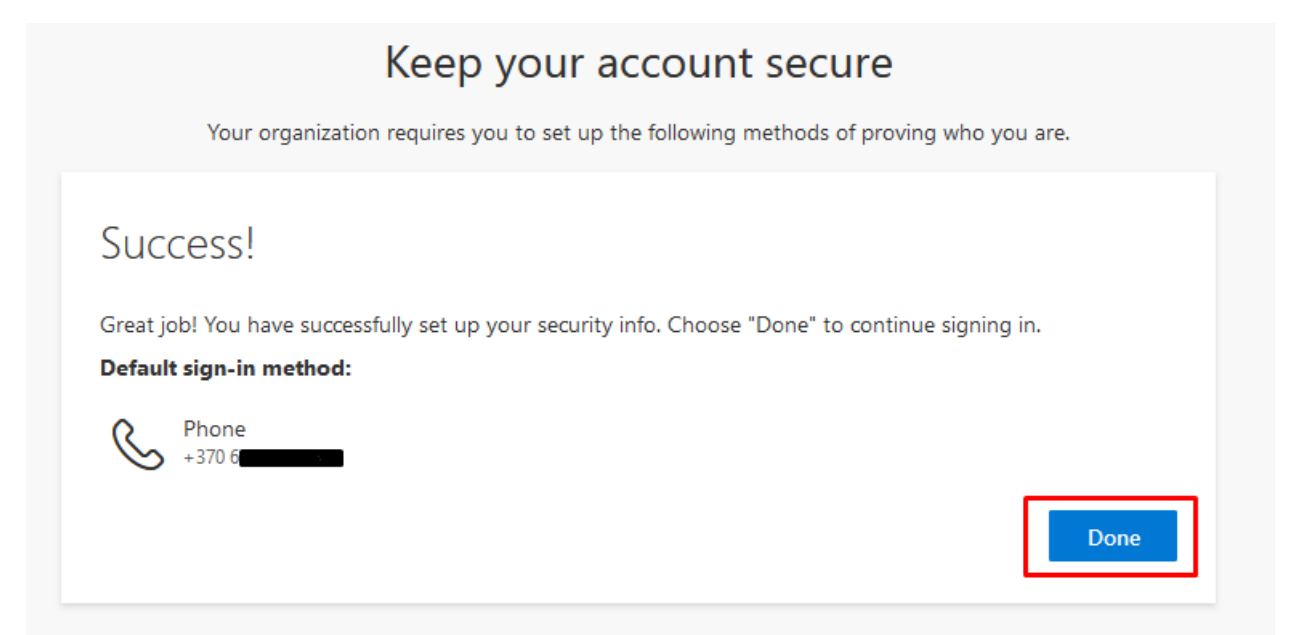

Po sėkmingos konfigūracijos būsite nukreipti į puslapį, kuriame galite pridėti kitą, papildomą autentifikavimo metodą (tai atlikti nebūtina):

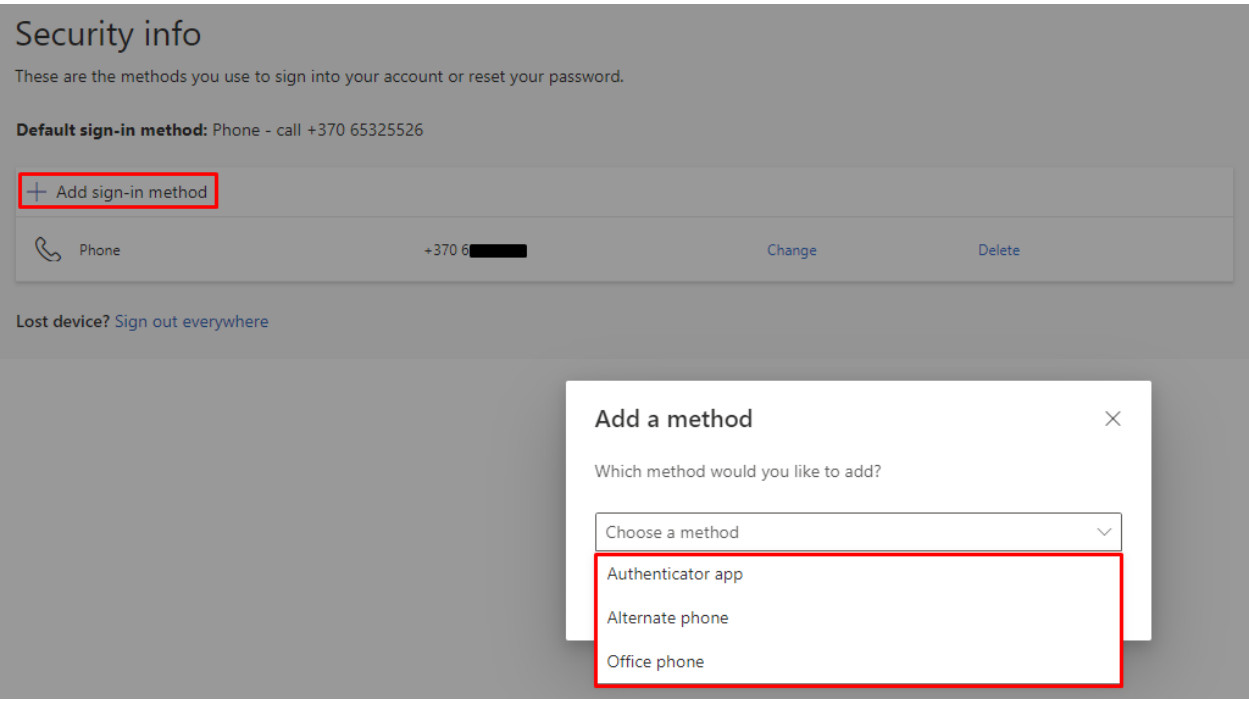

Ateityje pakeitimus dėl savo paskyros 2FA konfigūracijos galite atlikti naudodami šią nuorodą: <https://mysignins.microsoft.com/security-info>

2FA konfigūracija, naudojant telefono numerį kaip autentifikavimo metodą, baigta.

Jei turite klausimų, registruokite kreipinį portale<https://pagalba.vilniustech.lt/> , pasirinkite skiltį **IT pagalba**.